# アプリのアップデート方法(VAIO Phone A)

①アプリ一覧を開きます。

※ホーム画面上に「Playストア」がある場合は 「Playストア」をタップし⑤へ進みます。

②アプリ一覧の中から「Playストア」を タップします。

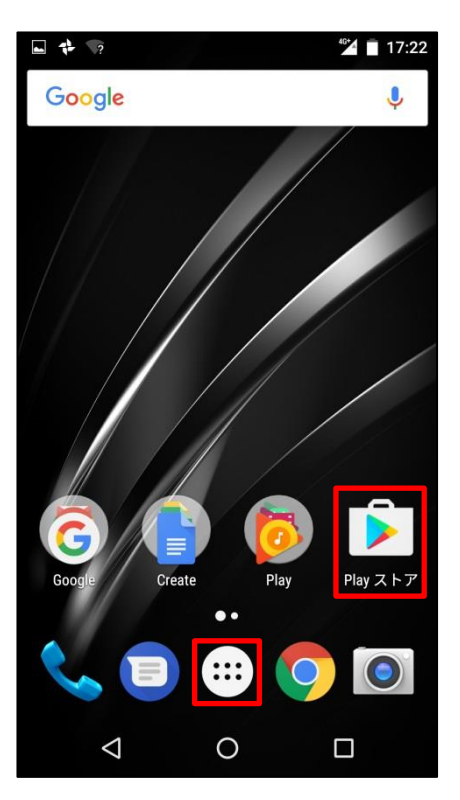

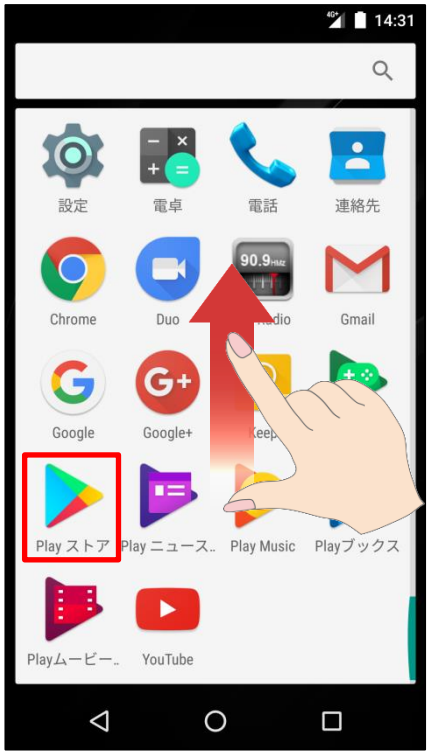

#### ③かんたんスマホ画面の場合は「アプリ」を タップします。

 $^{\circ\circ}$  17:21 2017/05/19(金) °ö 17:21 設 定 短縮番号1  $\blacklozenge$ 短縮番号2 電話を かける 短縮番号3  $\infty$ المجاز 地図 電話帳 写真  $\bullet$ ٠ G Yanggi 〜)<br>− ブルテレ<br>ビ富山 天気 Google検索 ヶ !!!<br>アフリ ⊕ <u>ා</u> カメラ ネット  $\triangleleft$  $\bigcirc$  $\Box$ 

### ④「Playストア」をタップします。

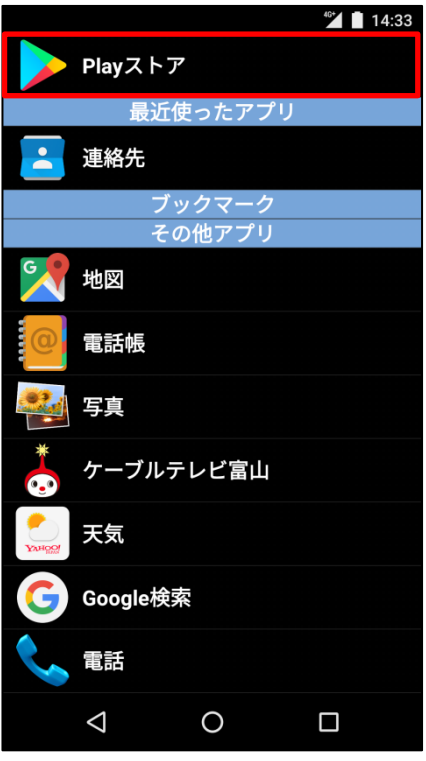

# ⑤画面左上の をタップします。

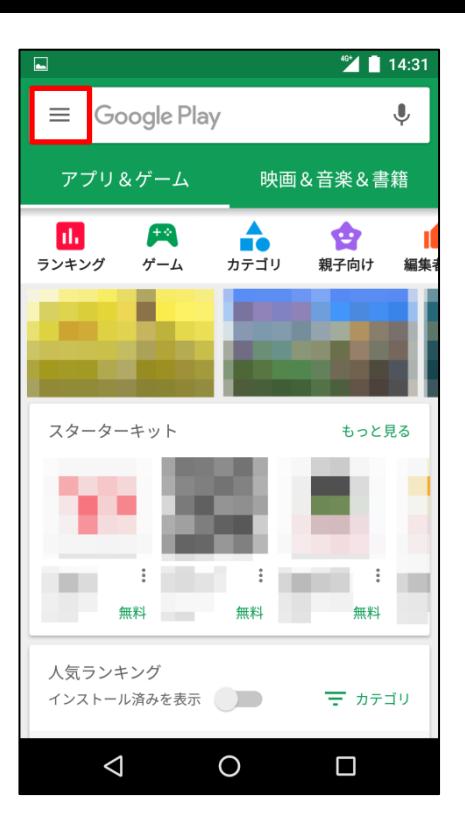

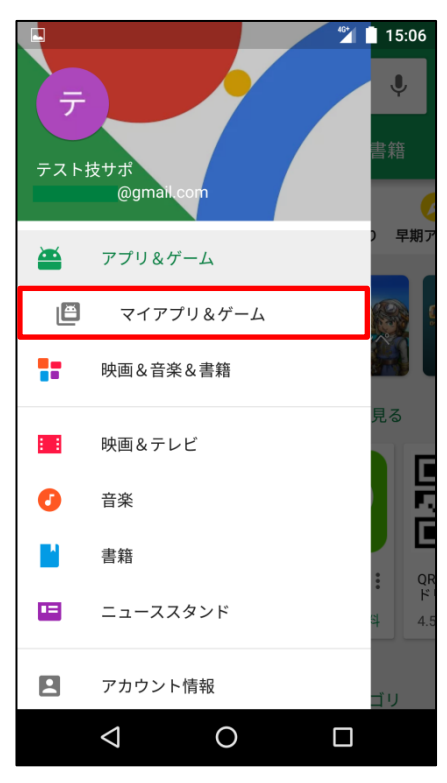

#### ⑥「マイアプリ&ゲーム」をタップします。

# ⑦「アップデート」をタップします。

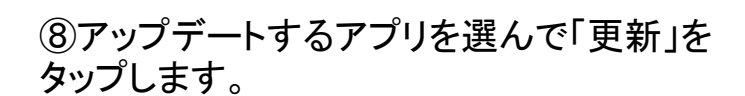

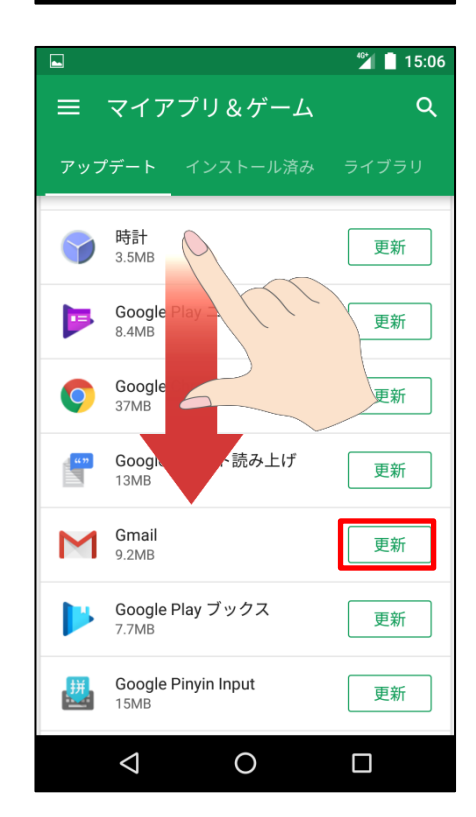

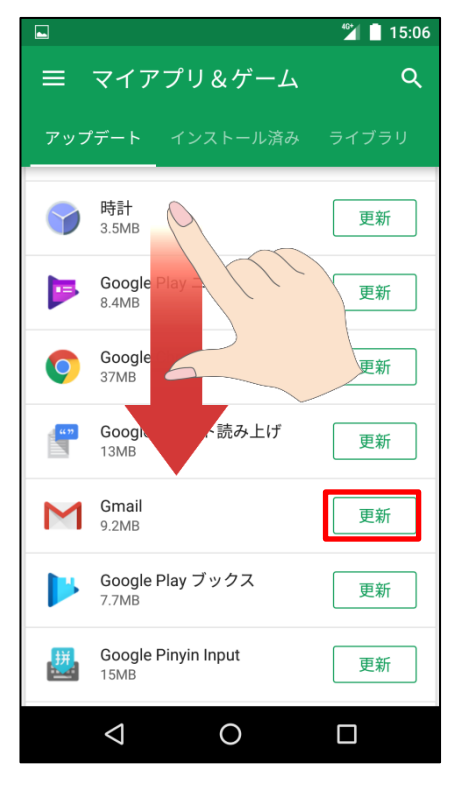

⑨同意画面が出てくる場合があります。 内容をご確認の上、アップデートする場合は 「同意する」をタップします。

※アプリアップデートにはパケット通信が発 生します。 大容量の通信を行う場合がありますので

Wi-Fi環境でのアップデートをお勧めします。

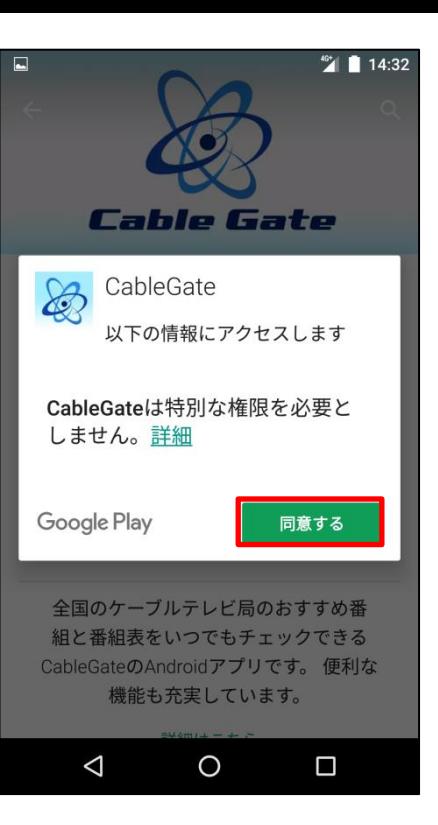

⑩マイアプリ画面より「今すぐ更新」をタップす ると更新があるすべてのアプリが更新されま す。

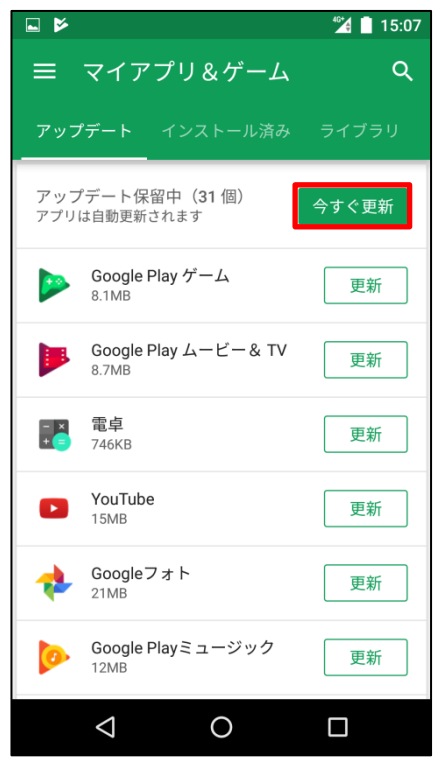